## **استخدام نظام إدارة التعلم اإللكتروني )MOODLE)**

### إلستخدام نظام إدارة التعلم اإللكتروني يرجى إتباع الخطوات التالية:

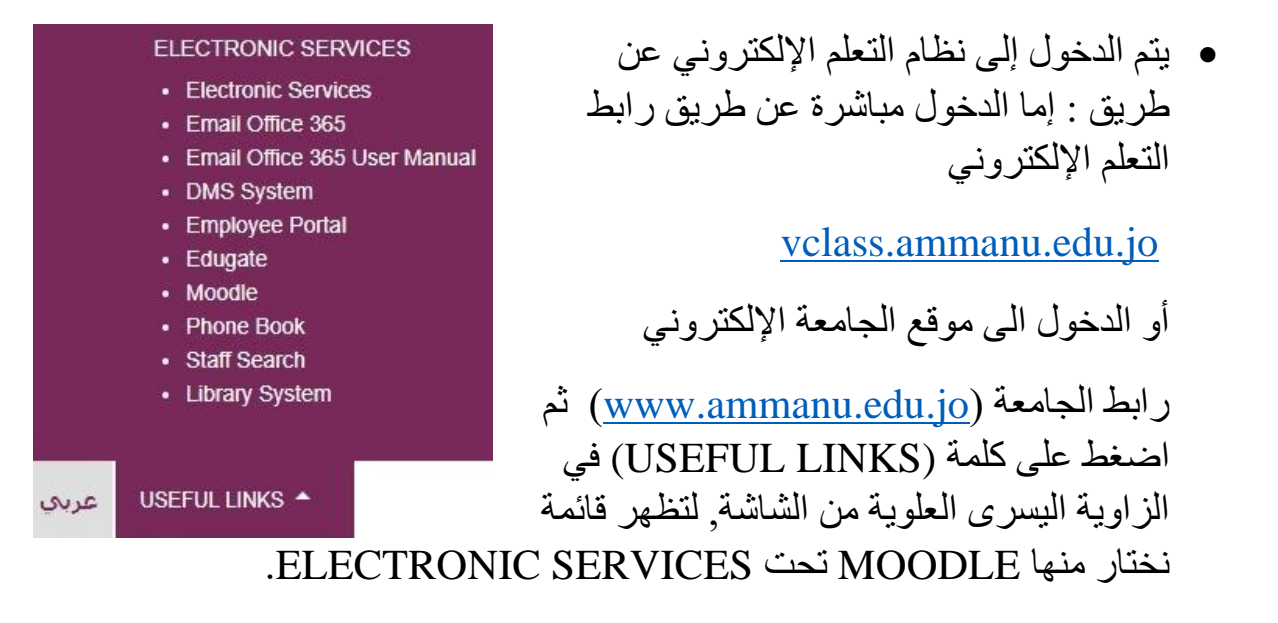

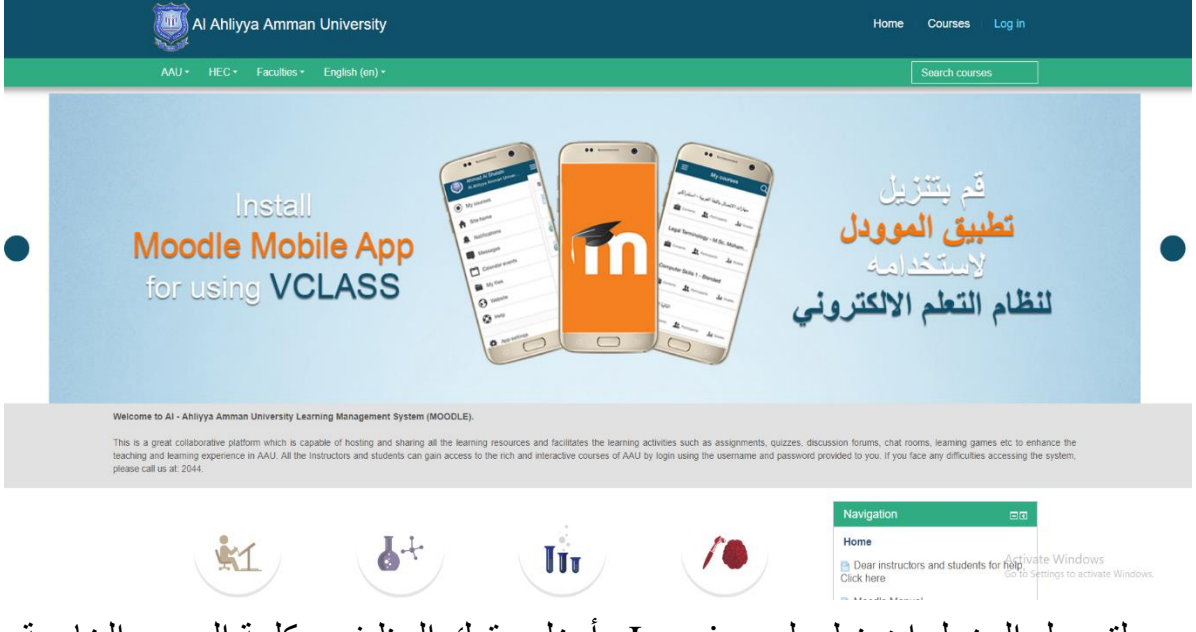

• لتسجيل الدخول إضغط على in Log وأدخل رقمك الوظيفي وكلمة المرور الخاصة بك المستخدمة في جميع أنظمة الجامعة.

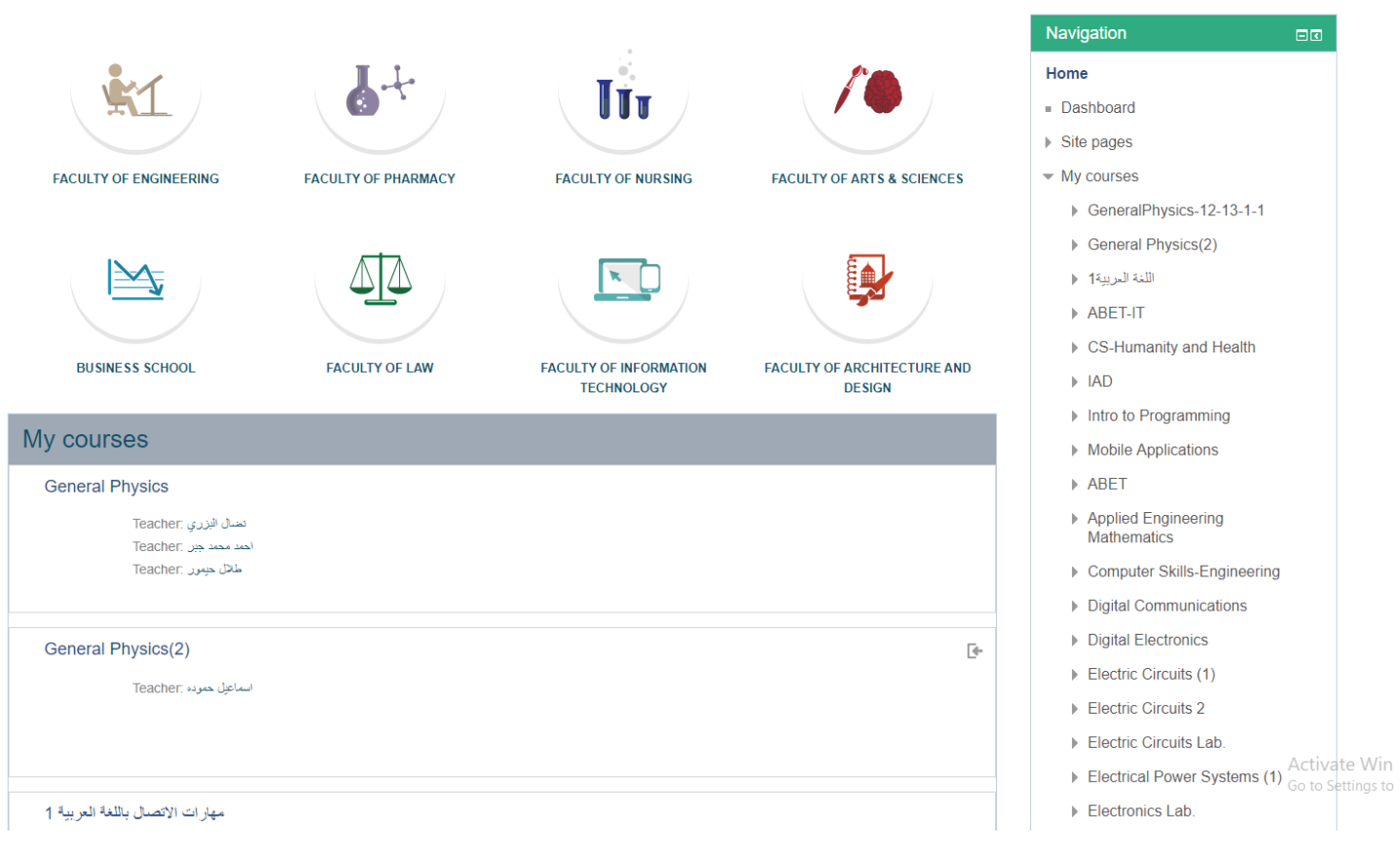

ابحث عن المساق الذي تريده حسب اسم الكلية أو عن طريق قائمة < Navigation My courses

اضغط على اسم المساق لتظهر لك الشاشة التالية

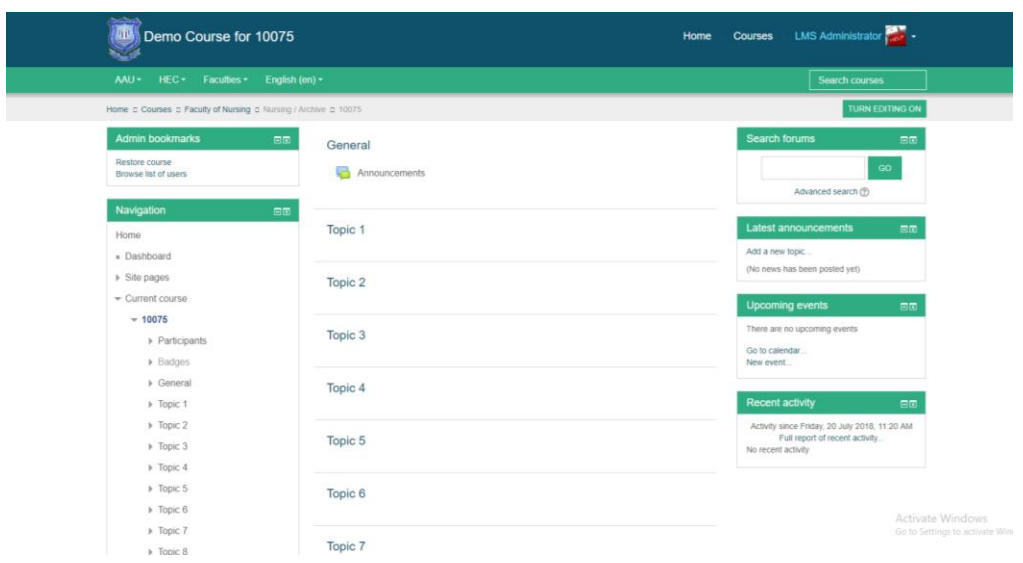

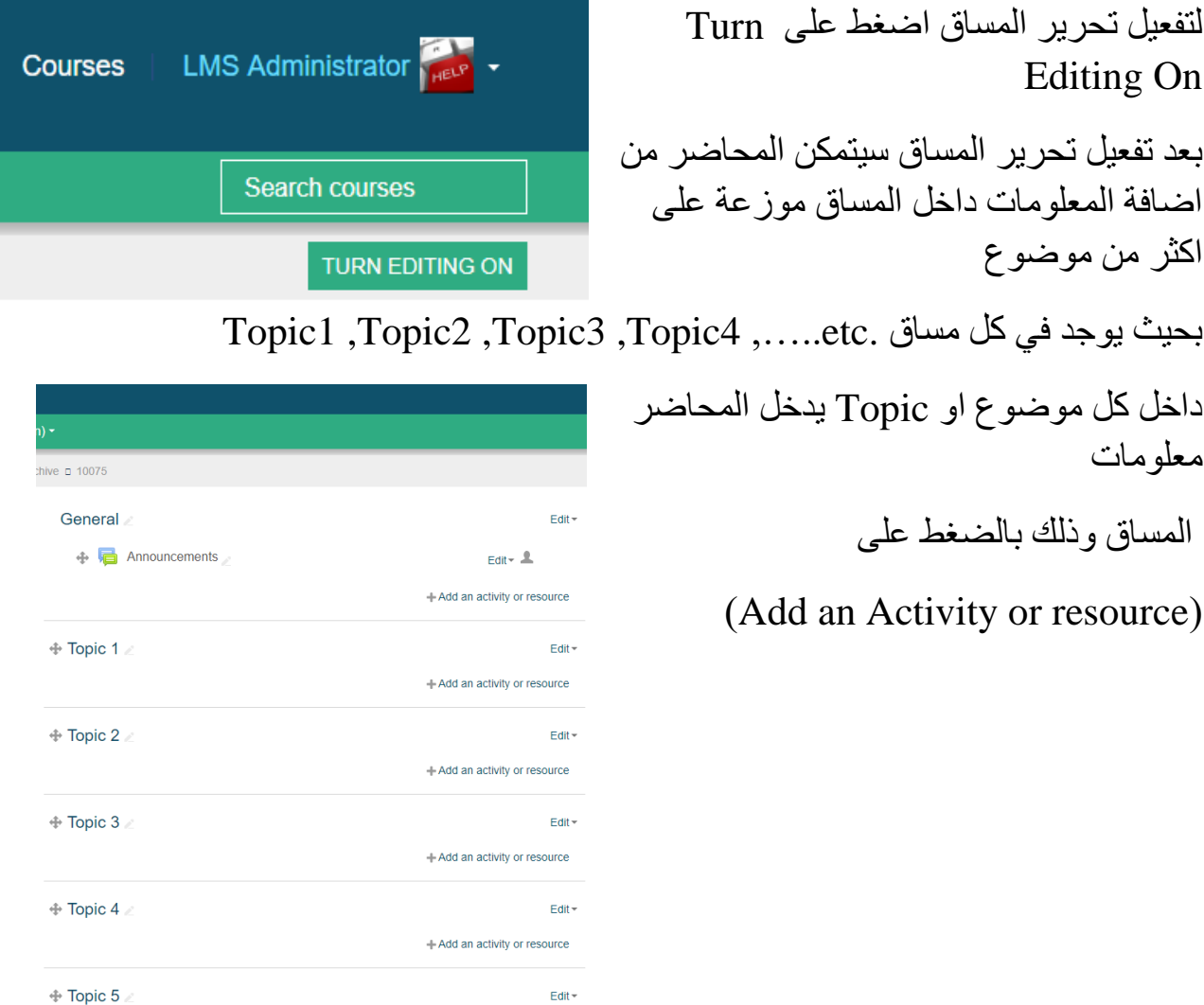

Edit  $\star$ 

+Add an activity or resource

لإضافة ملف : نقوم باختيار File من Add Recourse or Activity

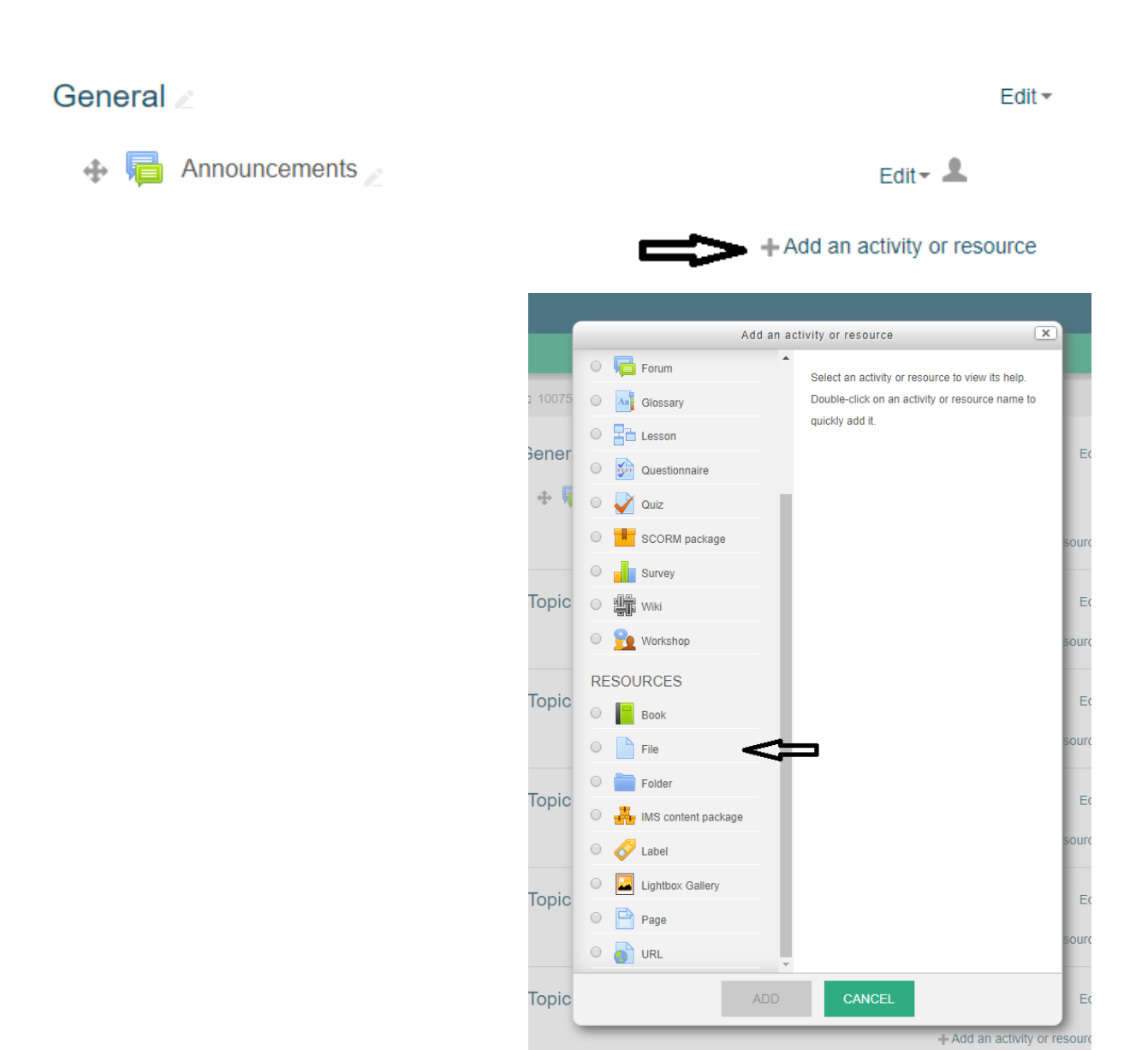

ومن ثم ملْ الاسم والوصف حسب الموضوع الذي نرغب بتحميله

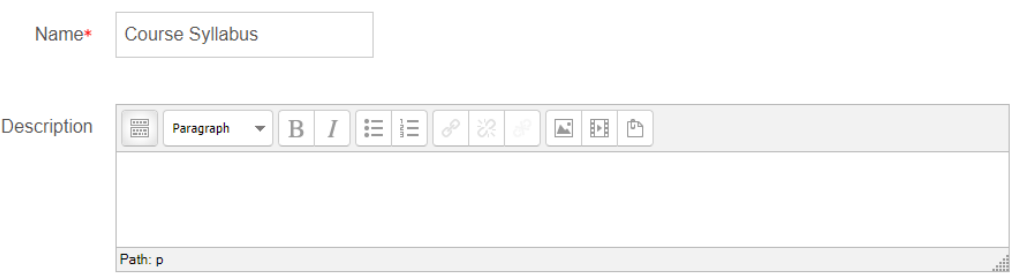

ونقوم باختيار Add الختيار الملف من الجهاز الخاص بك وتحميله

4

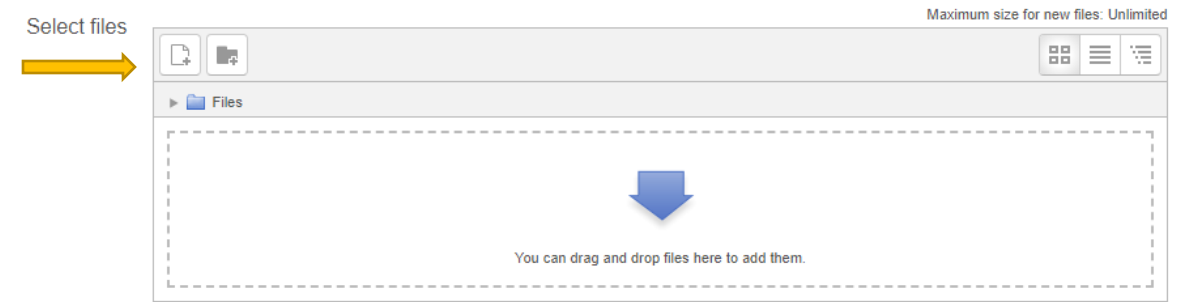

نقوم باختيار file upload ثم نقوم باختيار الملف وذلك عن طريق file Choose نقوم بتحميل الملف upload Save and return to course ذلك وبعد الملف تحميل وسيتم this file

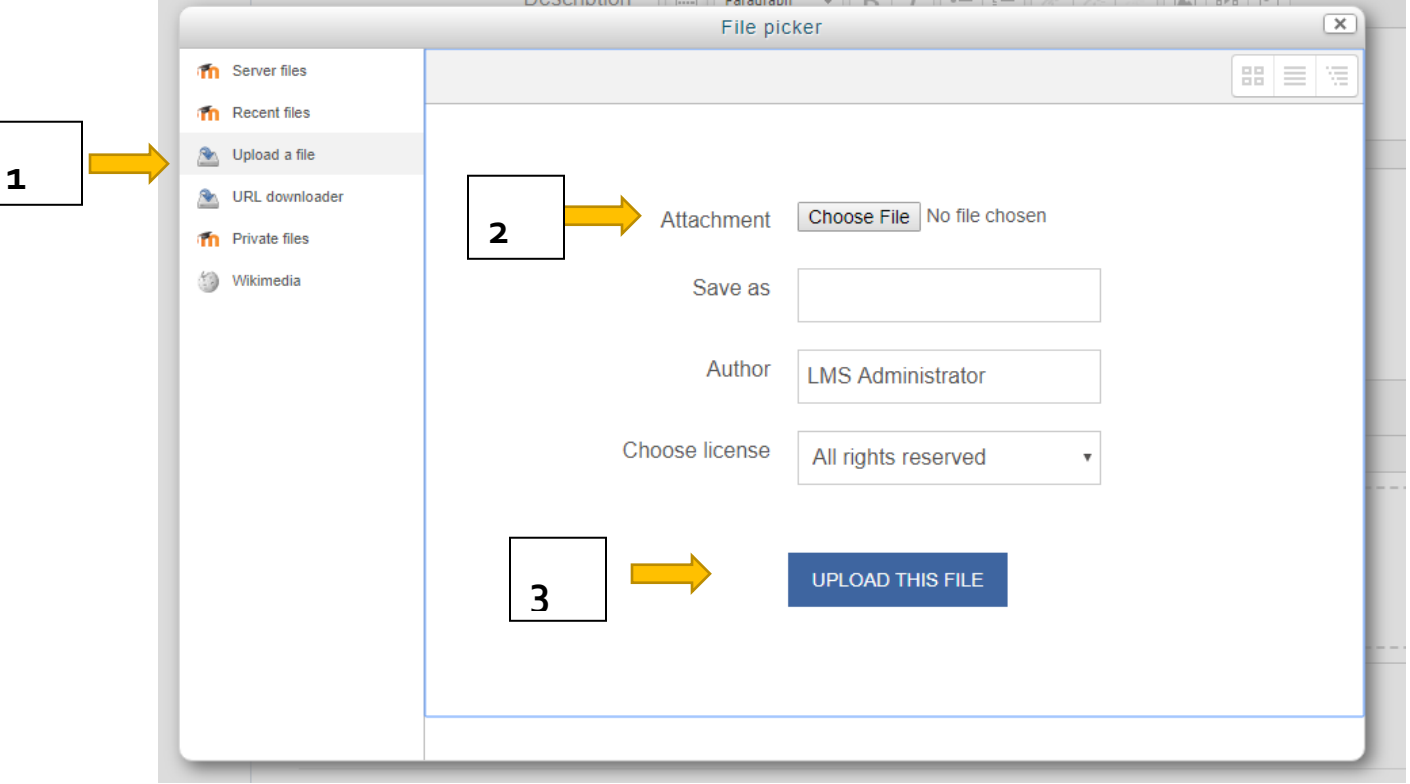

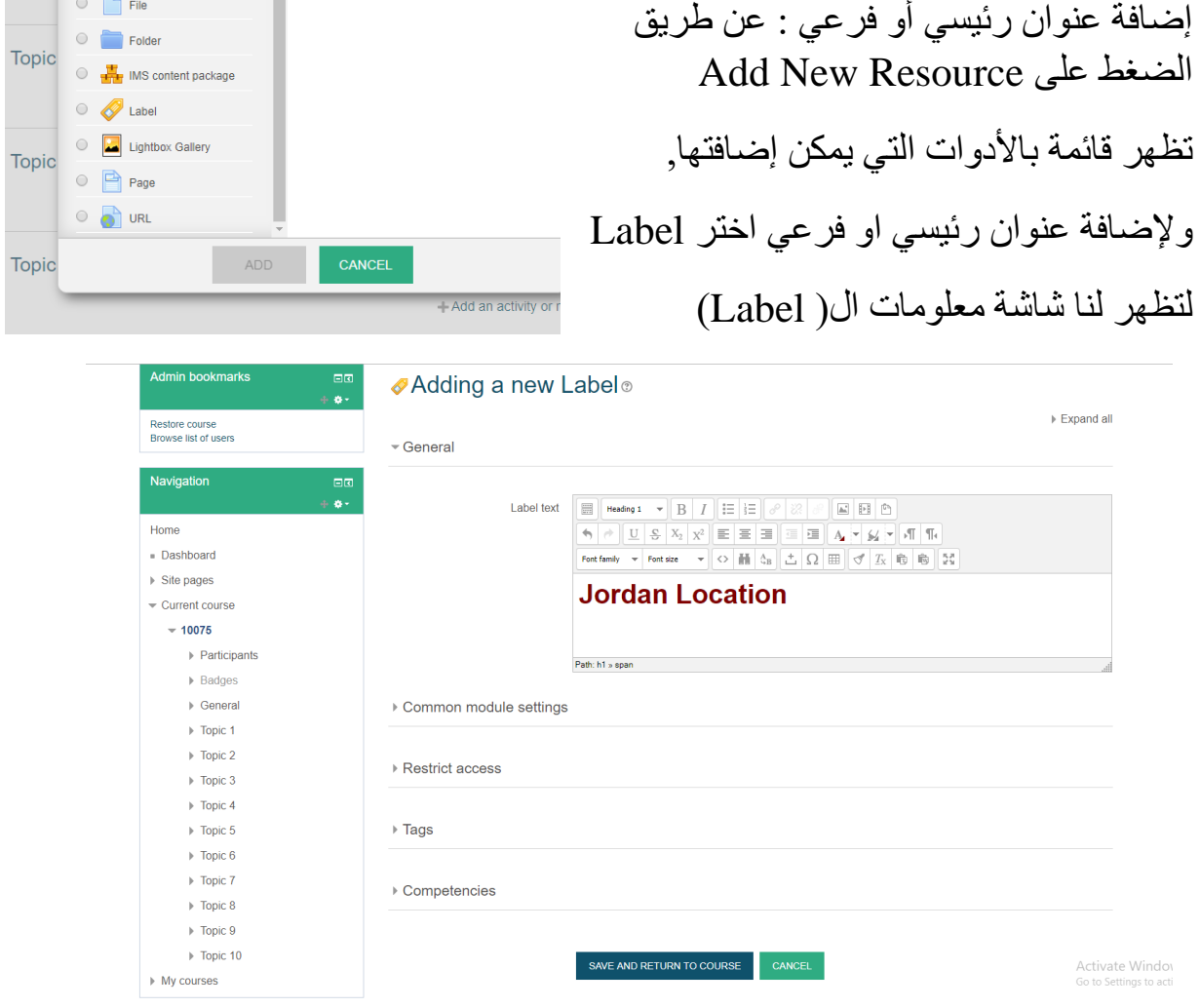

ومن ثم نقوم بإضافة العنوان في محرر النص والضغط على حفظ المعلومات والعودة الى المساق عن طريق

### Save And Return to Course

إضافة مصادر تعليمية

10) لإضافة ملف : نقوم باختيار File من Add Recourse or Activity

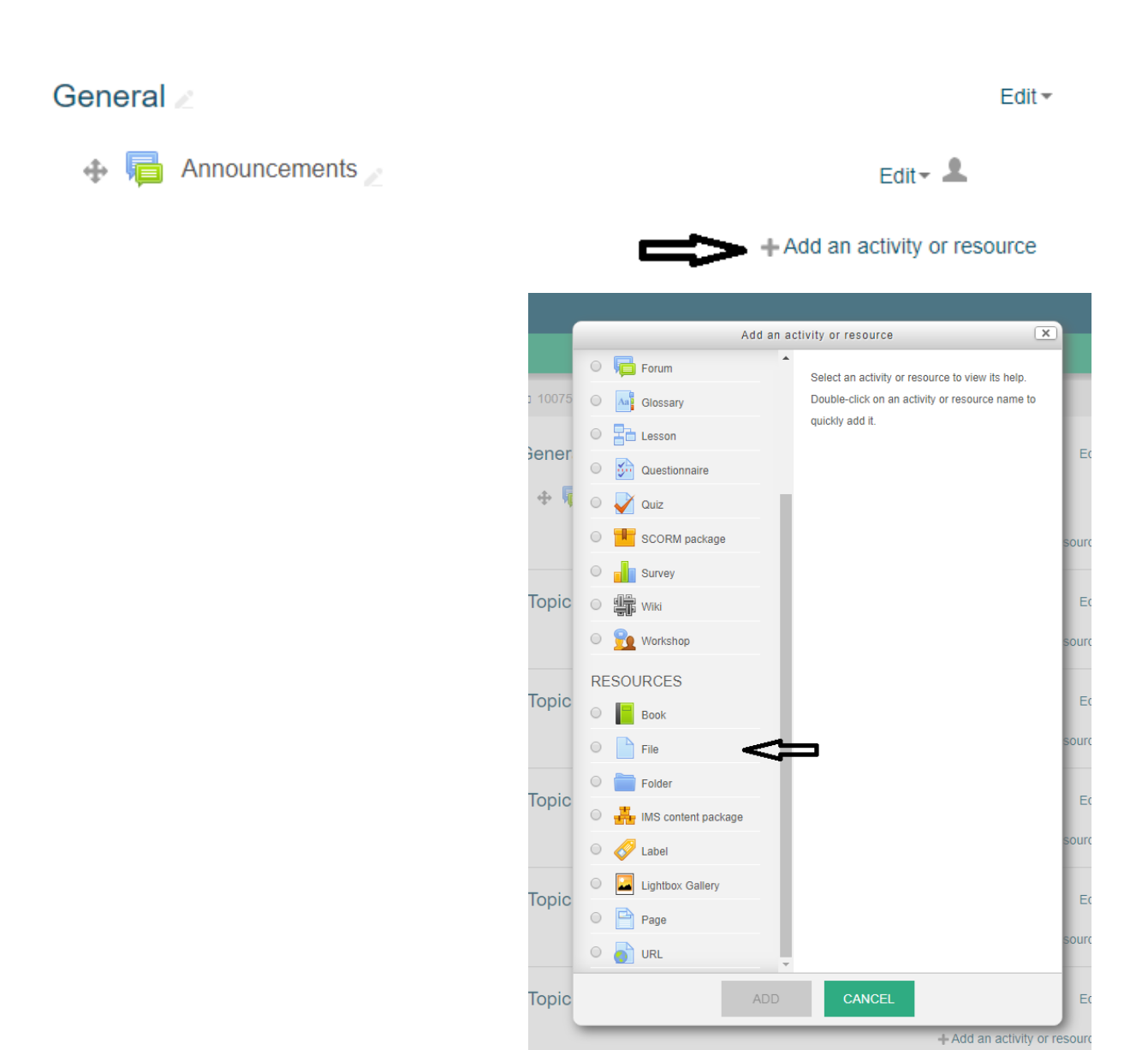

ومن ثم ملْ الاسم والوصف حسب الموضوع الذي نرغب بتحميله

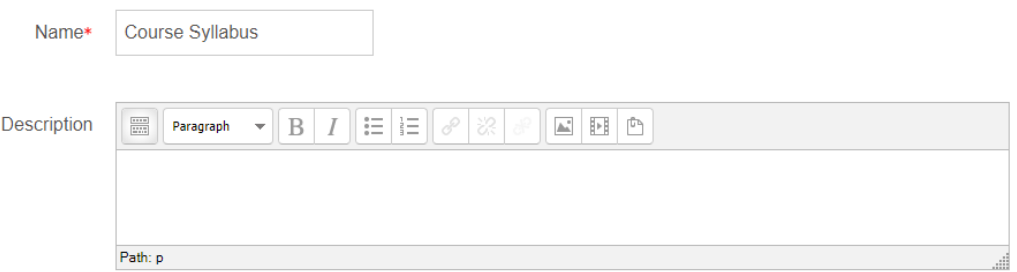

ونقوم باختيار Add الختيار الملف من الجهاز الخاص بك وتحميله

7

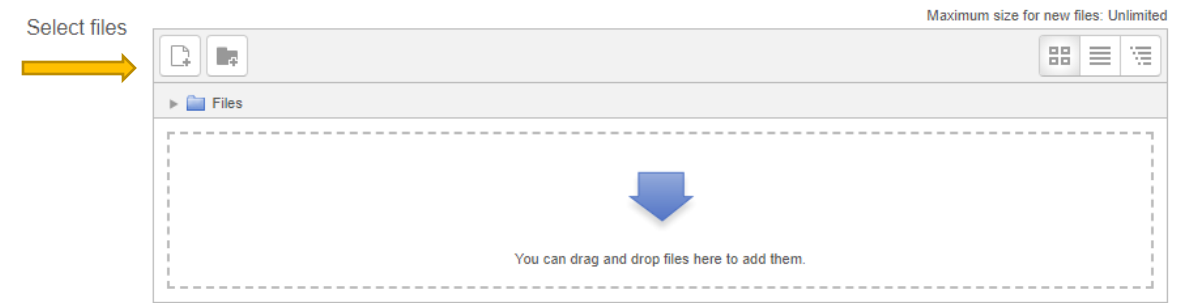

نقوم باختيار file upload ثم نقوم باختيار الملف وذلك عن طريق file Choose نقوم بتحميل الملف upload Save and return to course ذلك وبعد الملف تحميل وسيتم this file

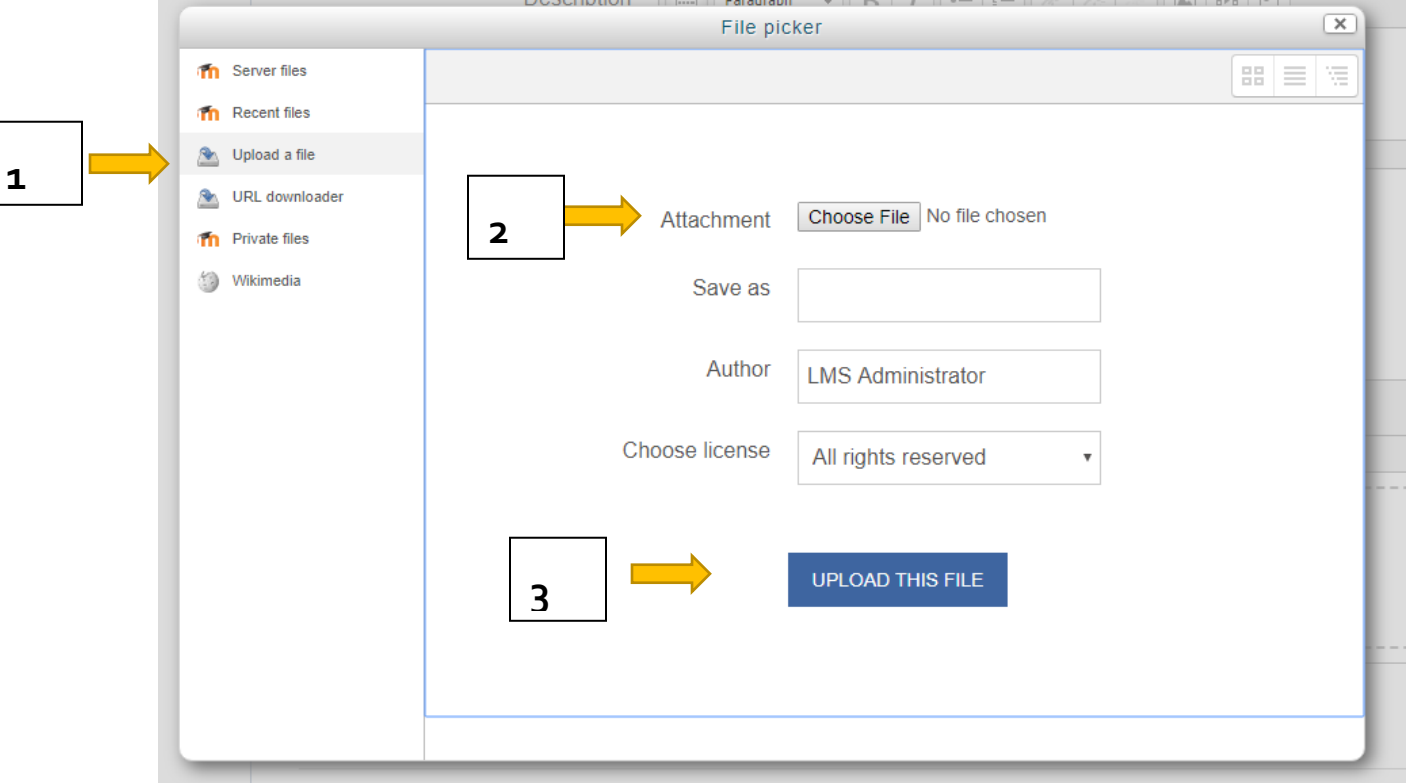

(video, word, picture, PowerPoint, excel, pdf,…) الملفات صيغ جميع تحميل يمكن

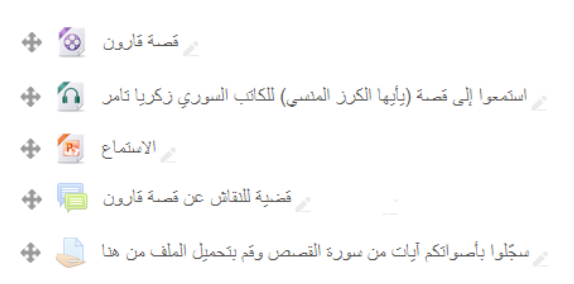

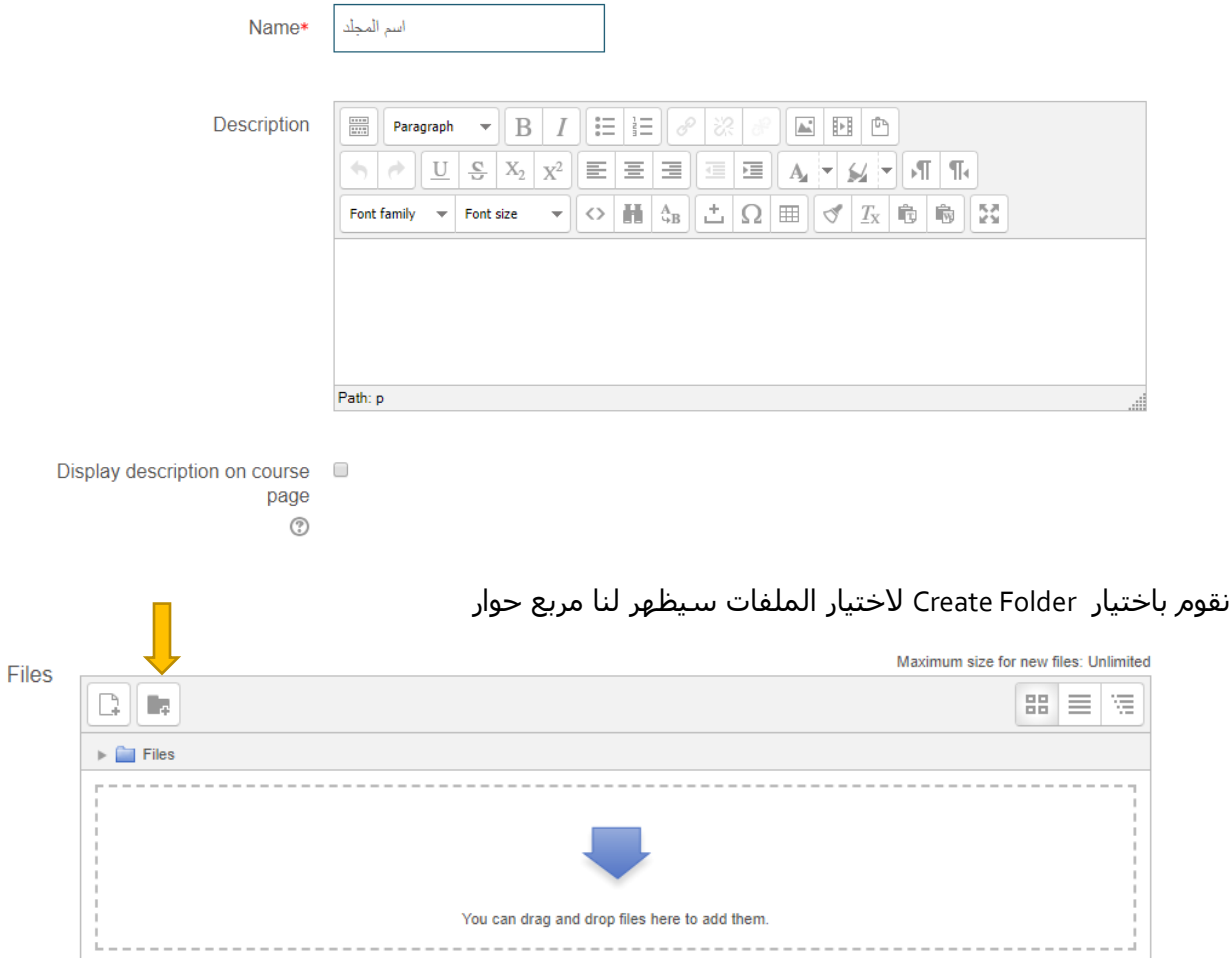

إلضافة مجلد ) عدة ملفات ( نقوم باختيار Folder من Activity or Recourse Add

سيظهر لدينا مربع حوار نقوم بادخال اسم المجلد ( يجب مراعاه ان هذا العنوان سوف يراه الطالب )

فال بد من ان يكون معبرا عن الموضوع الذي نرغب بتحميله.

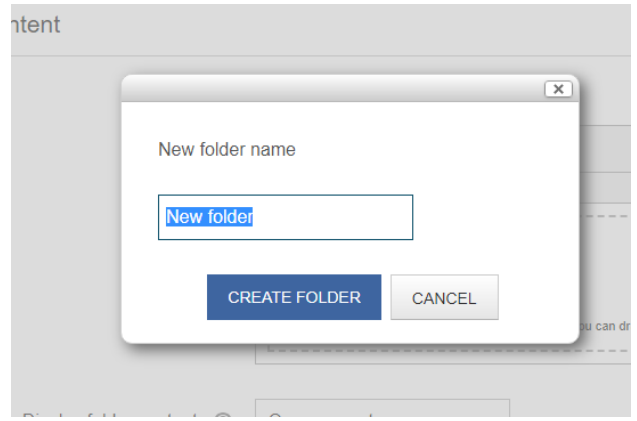

من ثم نقوم برفع الملفات المطلوبة داخل هذا المجلد عن طريق

نقوم باختيار file upload ثم نقوم باختيار الملف وذلك عن طريق file Choose نقوم بتحميل الملف upload Save and return to course ذلك وبعد الملف تحميل وسيتم this file

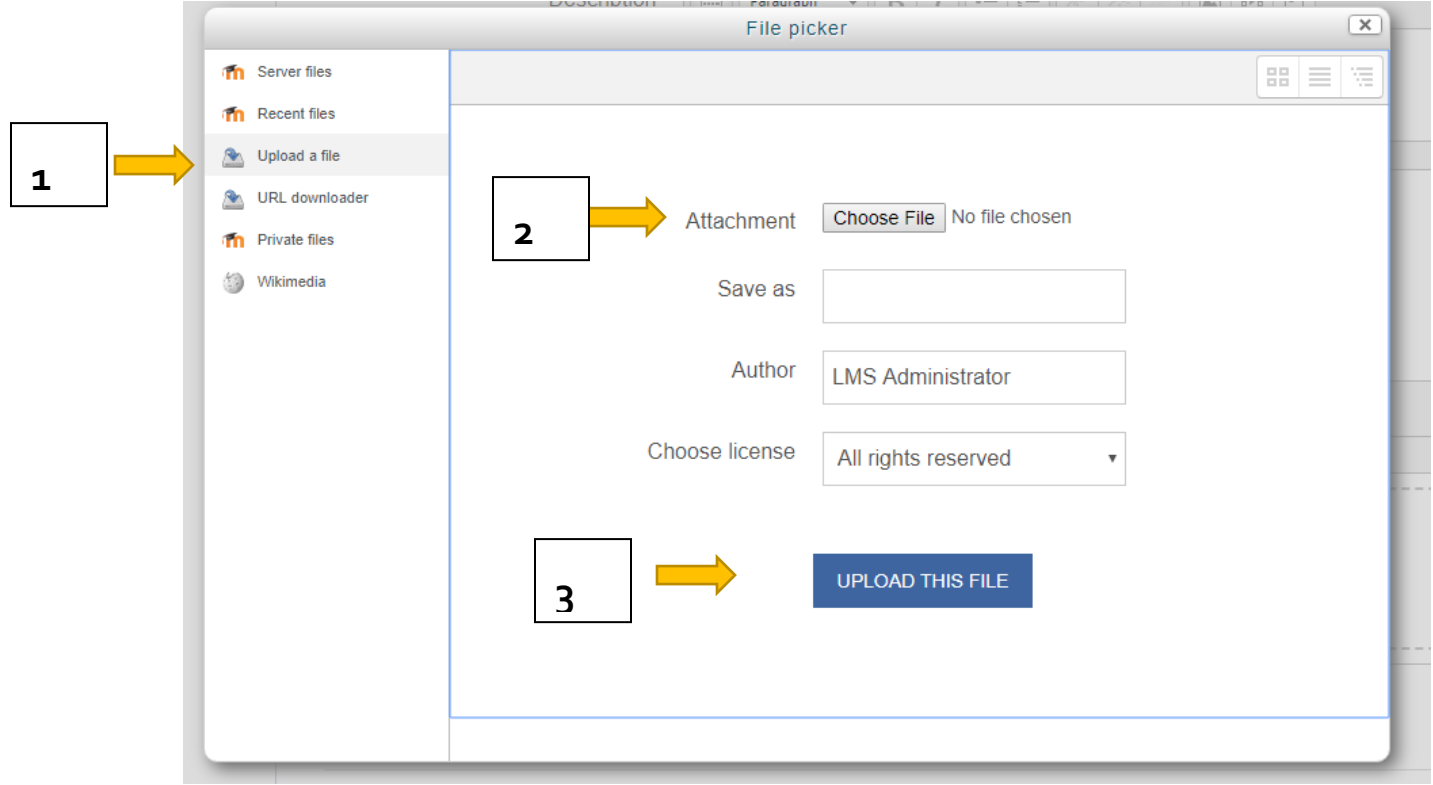

الضافة صفحة: نقوم باختيار Page من Activity or resource Add

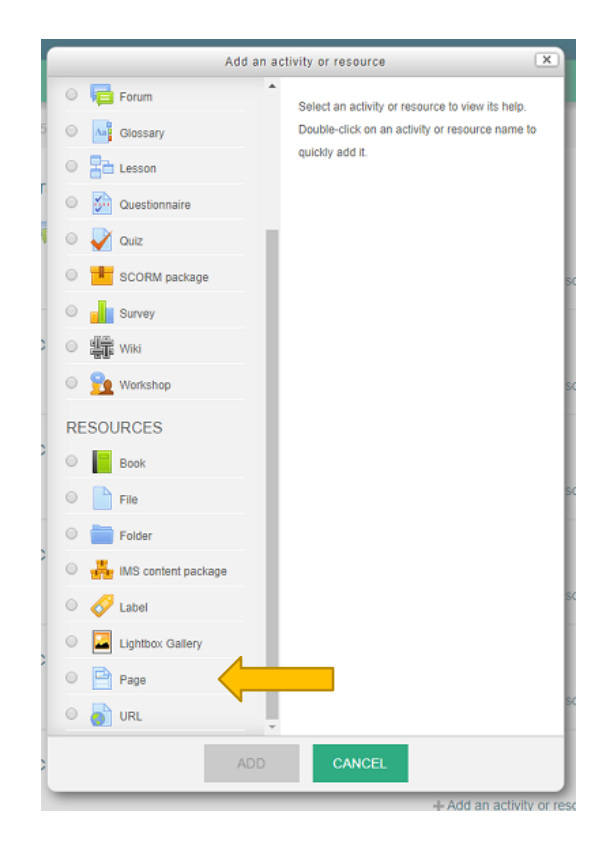

ومن ثم نقوم بملء االسم والوصف كما ذكرنا سابقا ونقوم بملء محتوى الصفحة حسب المادة التي يرغب بها المدرس

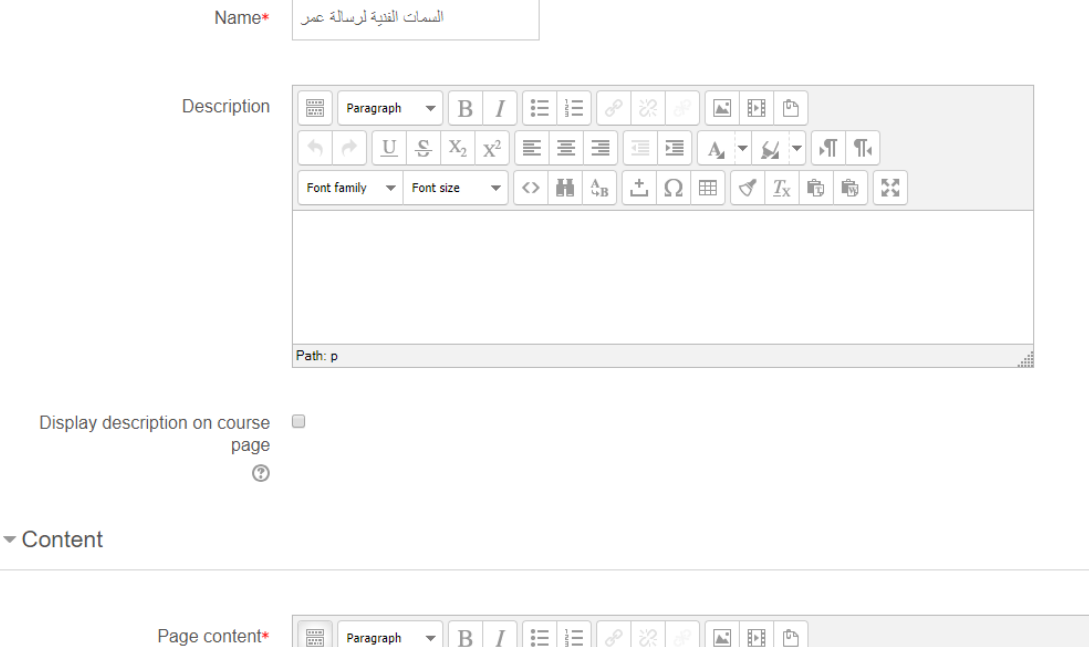

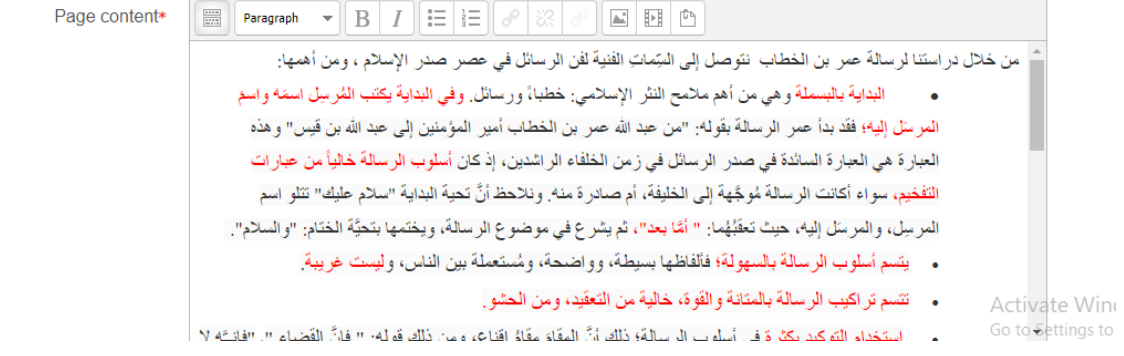

ويمكن اضافة التنسيقات على محتوى الوصف وحتوى الصفحة حسب الرغبة وبعد ذلك يمكن تغير الـ Save and return to course نختار ثم Pop-Up الى Display

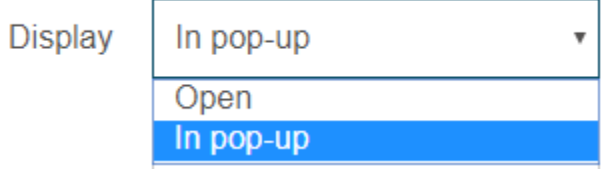

الاضافة رابط لصفحة الكترونية: نقوم باختيار URL من Add Resource or Activity

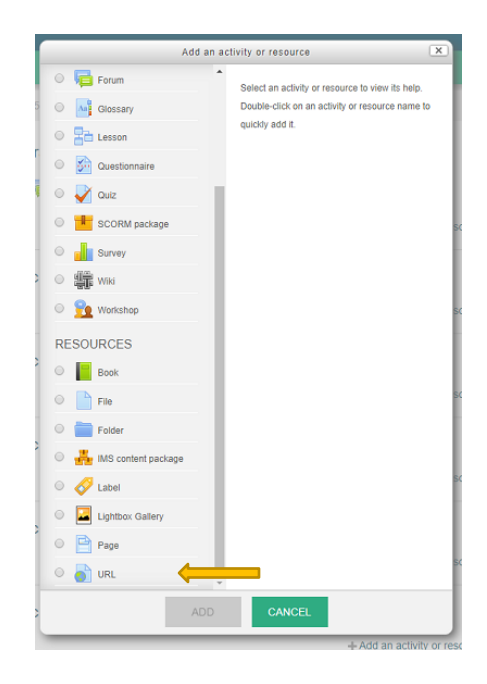

ومن ثم نقوم بملء االسم والوصف وبعد ذلك الذهاب الى رابط الموقع االلكتروني وتحديده ونقوم بنسخة في المربع التالي

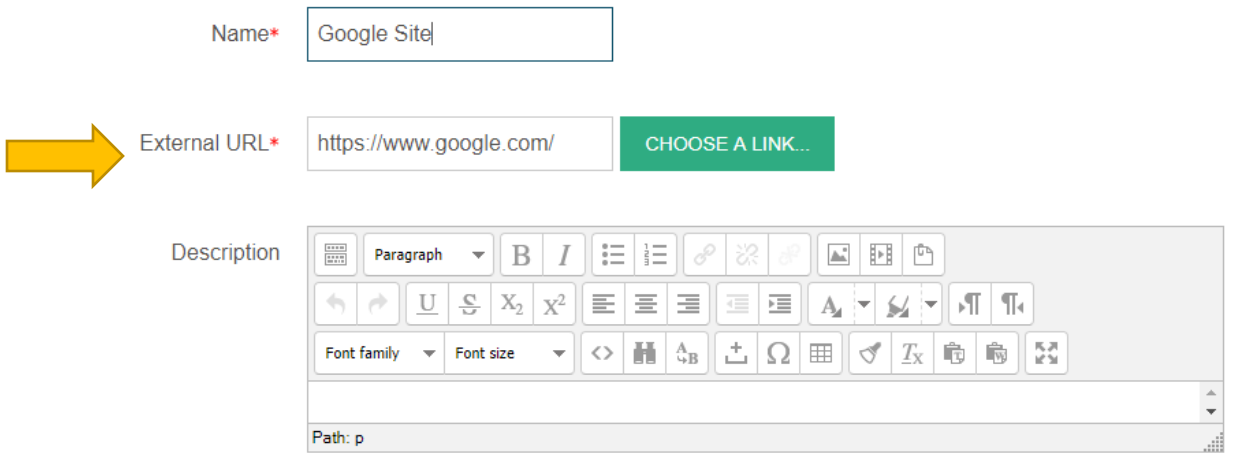

Save and return to course على

الاضافة منتدى ( نقاش حول موضوع معين ) نقوم باختيار Forum من Add recourse or Activity

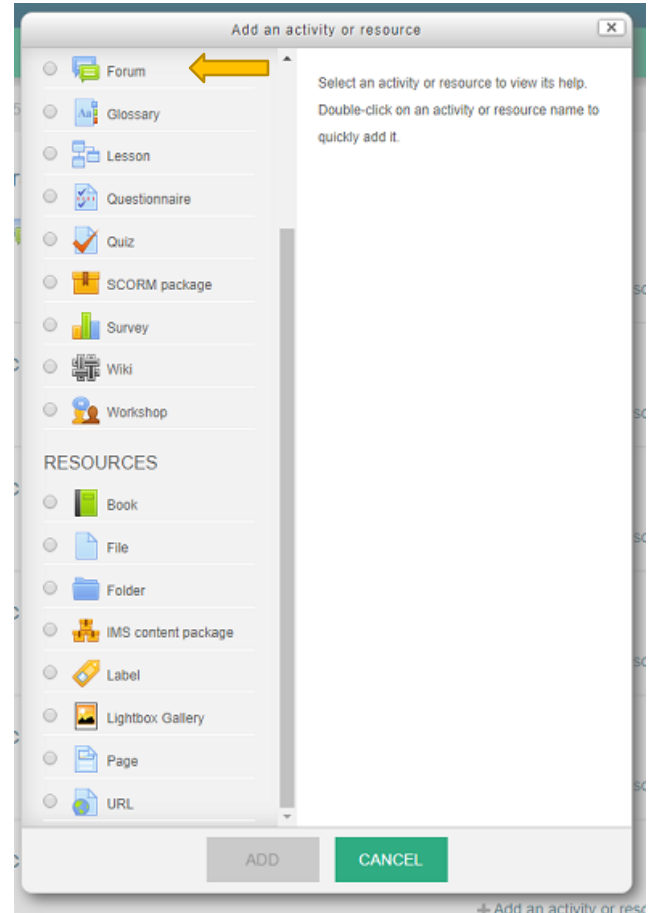

ومن ثم ملء الاسم حسب اسم المحادثة الذي يرغب بها المدرس وملء Forum Introduction وكذلك يمكن اذافة التسيقات الالزمة للوصف

# **B** Updating Forum in  $\circ$

#### $\overline{\phantom{a}}$  General

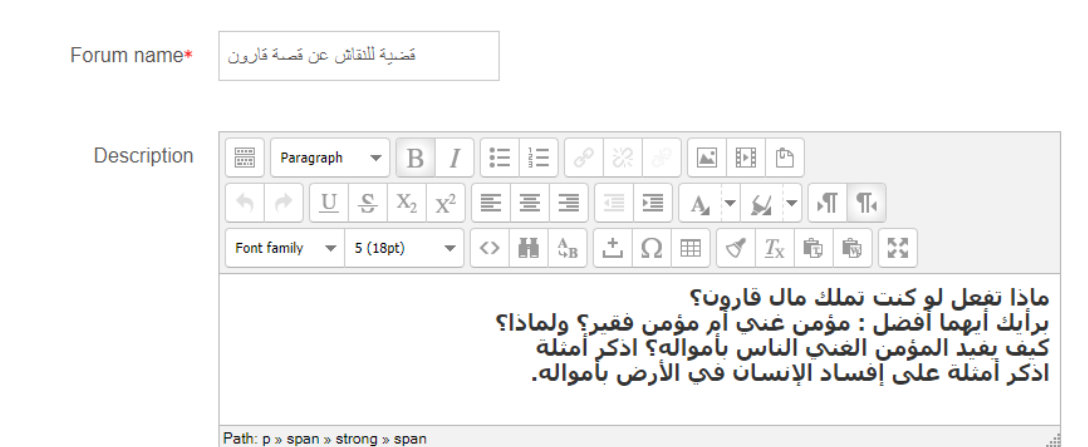

يمكن للطالب النقاش عبر المنتدى واذا رغب بارفاق ملف فيجب على مدرس المادة تحديد حجم الملف المسموح به من خالل الخيار التالي

![](_page_14_Figure_4.jpeg)

Save and return to course على الضغط ثم ومن

 $\triangleright$  Ex

 $\boxed{\mathbf{x}}$ Add an activity or resource **ACTIVITIES** Select an activity or resource to view its help. Double-click on an activity or resource name to **O** Assignment quickly add it.  $\circ$  $\bullet$  Chat  $\circ$ Choice  $\circ$ Database

إضافة أنشطة تعليمية ) واجب , امتحان , محادثة , منتدى ( إضافة واجب عن طريق Add an activity or resource ومن ثم اختيار ِ Assignment

# ومن ثم ملأ المعلومات كإسم الواجب وتفاصيل الواجب

# **Q**Updating Assignment in o

General

#### $\triangleright$  Expand all

![](_page_15_Picture_21.jpeg)

# يمكن تحديد موعد معين لتسليم الواجب في خيارات الواجب عن طريق Availability

#### - Availability

![](_page_16_Picture_38.jpeg)

### Submission types

![](_page_16_Picture_39.jpeg)

كما يمكن من المحاضر تحديد الطريقة التي سيرسل بها الطالب اإلجابة عن طريق اما عن طريق إدخال نص Online Text وتحديد عدد Submission types األقصى لألحرف المدخله Limit Word او عن طريق ارفاق ملف File Submissionsو تحديد حجم الملف وتحديد عدد الملفات المرفقه Maximum number of uploaded files

![](_page_17_Figure_0.jpeg)

![](_page_17_Picture_33.jpeg)

ومن ثم اضافة حفظ النشاء الواجب

# إلنشاء محادثة نقوم باضافة chat عن طريق الضغط على or activity new Add recourse

![](_page_18_Picture_28.jpeg)

# ومن ثم إضافة معلومات المحادثة كعنوان المحادثة ووصف المحادثة وموعد المحادثة (chat sessions)

#### Chat sessions

![](_page_18_Picture_29.jpeg)

▶ Restrict access

## ويمكن تكرار موعد المحادثة من Repeat/publish session times وتحتوي الخيارات االتية

ال تقم بنشر المحادثة في أي وقت ال تكرر – قم بنشر الوقت المحدد فقط في نفس الموعد كل يوم في نفس الموعد كل اسبوع

![](_page_19_Picture_48.jpeg)

واذا رغب المحاضر بحفظ المحادثة عن طريق Sessions Past Save ويقوم بتحديد عدد الأيام التي يرغب

![](_page_19_Picture_49.jpeg)

واذا رغب المحاضر ان يرى جميع الطالب المحادثات القديمة يختار نعم من خيار Everyone can view past sessions Everyone can view past sessions

![](_page_20_Picture_1.jpeg)

![](_page_20_Picture_2.jpeg)

ومن ثم ستظهر لنا أنواع الأسئلة ومنها نختار الاختيار من متعدد Multiple Choice

![](_page_20_Picture_4.jpeg)

name بملء نقوم question False/True a Adding صفحة لنا سيظهر Questionو Question Text والذي هو نص السؤال الذي سوف يظهر للطالب كما يريد مدرس المادة وتحديد العالمة من mark) ( Defaultالتي ستمنح لطالب بعد االجابة على هذا السؤال.

![](_page_21_Picture_71.jpeg)

Adding a Multiple choice question<sup>®</sup>

واذا اراد المدرس خلط االسئلة يقوم بوضع اشارة صح في choices the Shuffle كما هو موضح في الشكل التالي.

Shuffle the choices? ②

سنقوم بعد ذلك بوضع االجابات على السؤال في 1Choice و 2Choiceو ... 3Choice الخ .) واالجابة الصحيحة نقوم بتغير Grade الى )100 %(بعد ذلك نقوم بحفظ التغيرات.

#### - Answers

![](_page_22_Picture_38.jpeg)

![](_page_22_Picture_39.jpeg)

سيظهر لنا السؤال كما في الشكل التالي ونعيد تكرار العملية Create a new questionلجميع االسئلة التي تتعلق بالموضوع الى ان تنتهي جميع االسئلة.

### **Question bank**

![](_page_22_Picture_40.jpeg)

ثم نعود الى المقرر الدراسي الذي يرغب المدرس بإضافة Quiz عليه Add resource or Activity.من Quiz ونختار

![](_page_23_Picture_0.jpeg)

نقوم بملء Name باالسم المناسب لالمتحان وبعد ذلك تحديد موعد االمتحان للطالب وذلك من خالل التالي :

![](_page_23_Picture_44.jpeg)

ويستطيع المدرس تحديد مدة االمتحان من خالل الـ limit Time

![](_page_24_Picture_34.jpeg)

لخلط االسئلة Yes من Shuffle within questions ومن ثم الحفظ والعودة الى المقرر.

▼ Question behaviour

![](_page_24_Picture_35.jpeg)

Show more...

ومن ثم الضغط على حفظ

سيظهر لنا صفحة جديده تحتوي على إسم ووقت االمتحان وعدم وجود اسئلة في هذا االمتحان سنختار Edit quiz إلضافة االسئلة.

![](_page_25_Picture_33.jpeg)

ومن ثم من كلمة Add نختار bank question From

![](_page_25_Picture_34.jpeg)

سوف يظهر لنا التالي ونختار منه االسئلة المراد اضافتها على هذا االمتحان

![](_page_25_Picture_35.jpeg)

Save and return to course على نضغط ثم ومن